## *Diseño experimental y estadística aplicada para ciencias ambientales*

Diego Mota de Echeandía y Rocío López Flores Escuela Politécnica Superior - Universidad de Zaragoza

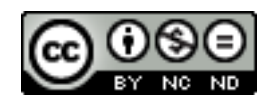

Diseño experimental y estadística aplicada para ciencias ambientales by Diego Mota de Echeandía & Rocío López-Flores is licensed under a Creative Commons Reconocimiento-NoComercial-SinObraDerivada 4.0 Internacional License.

## **INSTALACIÓN PAST**

Abra el siguiente enlace:

<https://www.nhm.uio.no/english/research/resources/past/>

En la parte inferior de la página, encontrará las diferentes versiones del programa en función de su sistema operativo (en la mayoría de los casos, 64-bit Windows)

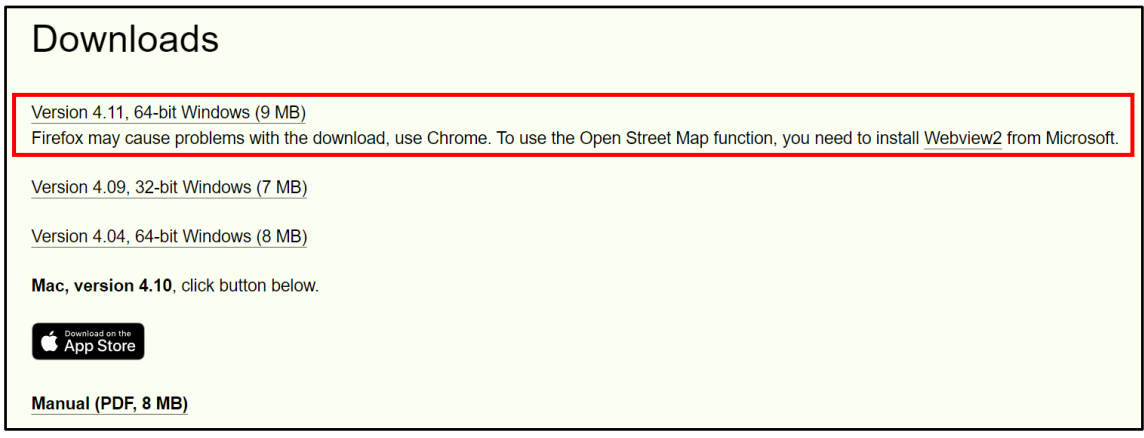

Encontrará también un manual en PDF (past4manual.pdf) en el que se detallan todas las funciones del software.

## **PRIMEROS PASOS**

Una vez tenga instalado el programa en su ordenador (es recomendado tener un acceso directo en su escritorio), clique en el icono del programa y se abrirá la siguiente ventana:

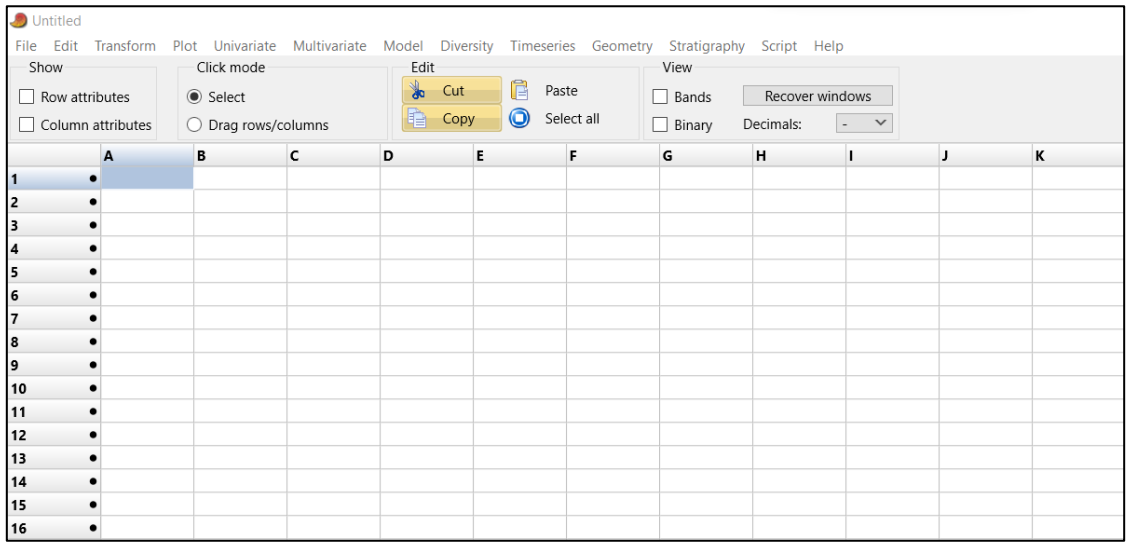

## **Ventanas** *"File"* **y** *"Edit"*

Esta ventana nos permite tanto crear un nuevo proyecto (*New*), como abrir uno existente (*Open)* o guardar el proyecto actual (*Save, save as*)

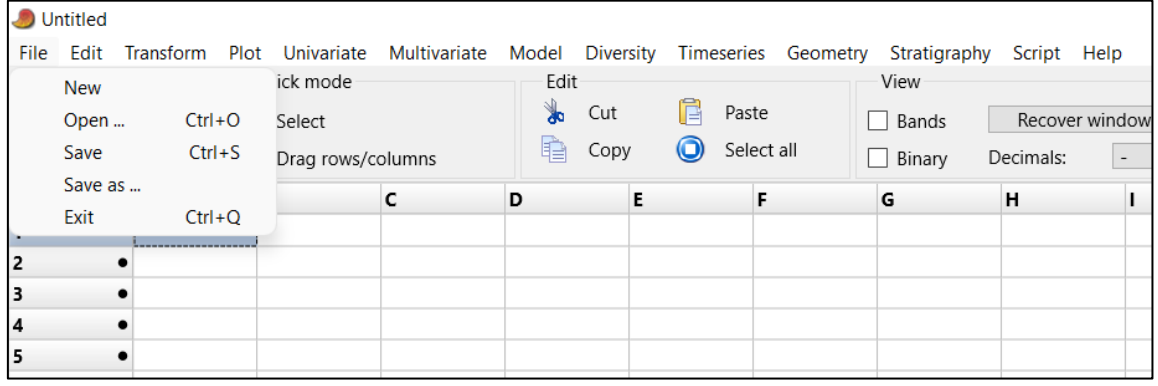

Para introducir los datos, se recomienda tener una **hoja de cálculo de Excell** con los datos que queremos importar a PAST.

Para ello, en primer lugar, copiaremos nuestros datos desde Excell:

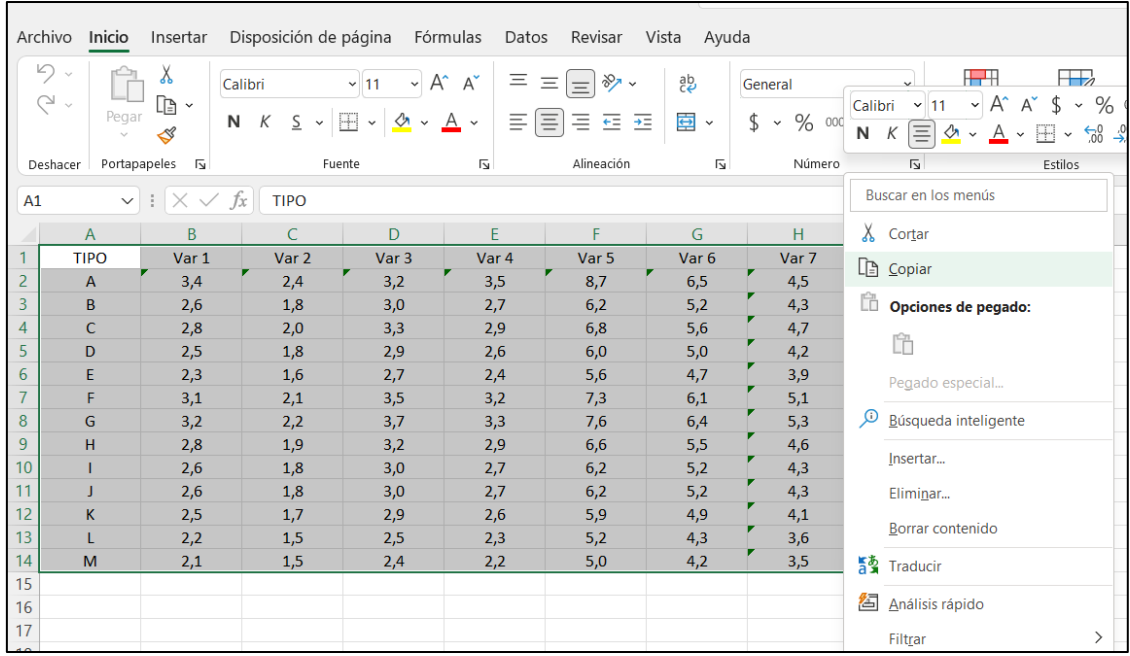

Una vez copiados, volveremos a PAST y seleccionaremos las opciones de *"Row attributes"* y *"Column attributtes",* desplegando una serie de filas y columnas en las cuales podremos establecer las características de nuestras variables.

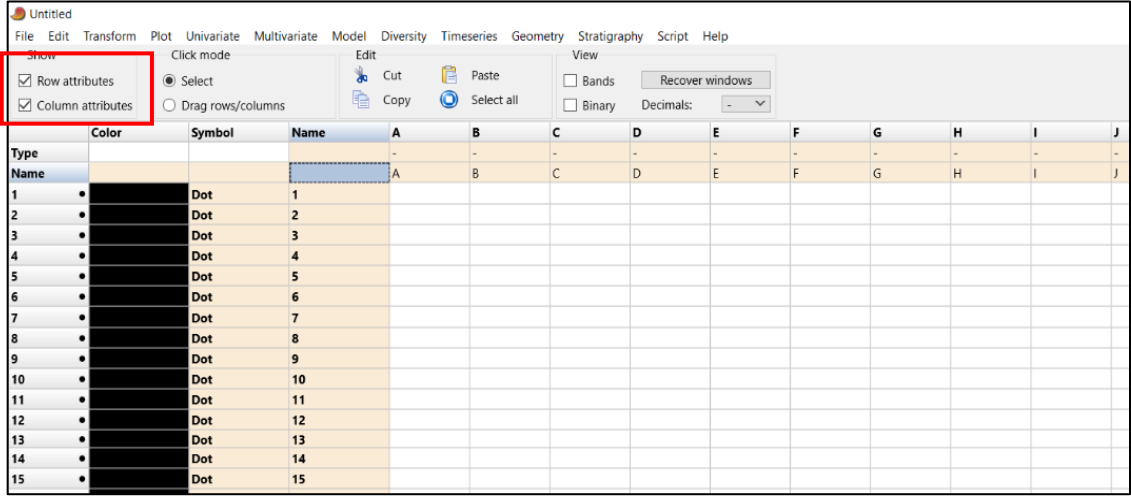

Para pegar los datos que tenemos copiados de Excell, seleccionaremos la casilla azul que aparece marcada en la imagen superior y desde la ventana *"Edit"* clicaremos sobre *"Paste"* o bien usaremos el comando **Ctrl+v**.

En este momento, podremos tanto renombrar las variables (*"Name***")**, como indicar el tipo de las variables **("***Type"***)**. Para realizar este último paso, clicaremos sobre la cuadricula **"***Type"* y se desplegará un menú en el que podremos establecer el tipo de variable: grupo, ordinal, nominal, binario o cadena.

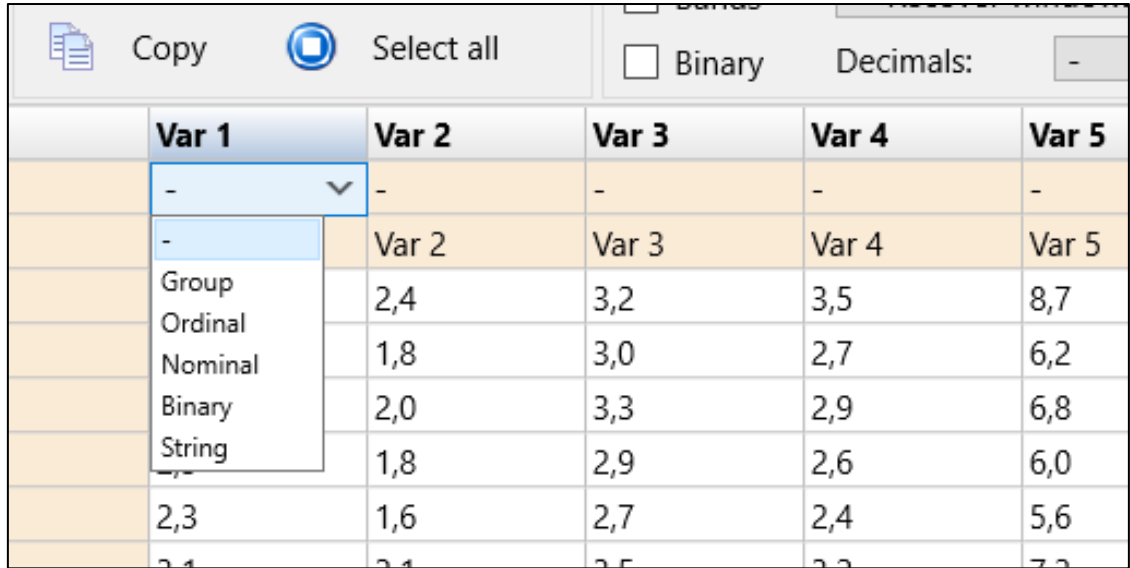

En la parte izquierda nos aparecerán tres columnas naranjas en las que podremos cambiar la simbología de los datos en la representación de gráficos. La primera columna (*"Color")* nos permite cambiar el color del símbolo; la segunda **(***"Symbol"***),** el tipo de símbolo; y, la tercera **(***"Name"***)** el nombre de cada grupo/tipo de variables.

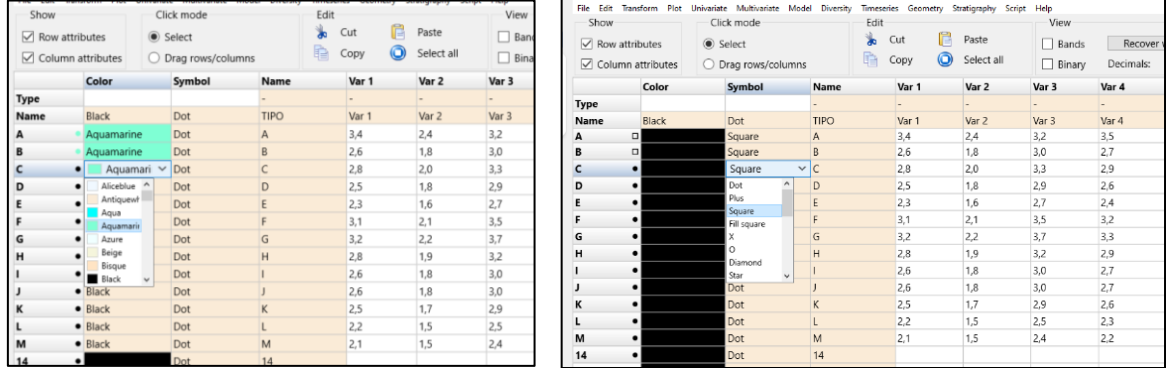

El resto de las funciones de la ventana *"Edit"* se explican detalladamente en el manual.